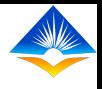

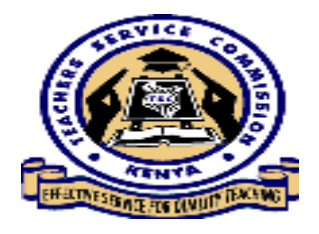

## **TEACHER PROFESSIONAL DEVELOPMENT**

(TPD)

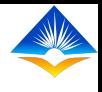

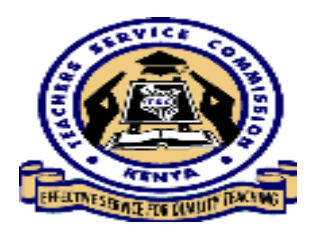

## **TPD SYSTEM MODULE**

- The module enables the teacher to develop a Teacher Support Professional Program, update and track progress in the implementation and provide feedback on the TPD Continuing Professional Education (CPE). They are two TPD sub modules in the system;
- Appraisal based TPD
- CPE based TPD

For now we look at the TPAD TPD.

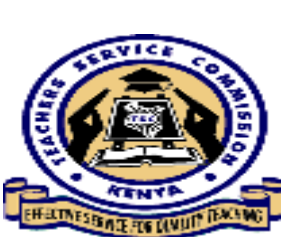

Log in to access the Dashboard, below my dashboard a menu is displayed.

Step 1: click on TPD,a submenu drops with 2 sub modules

TPAD TPD and TPD Modules.

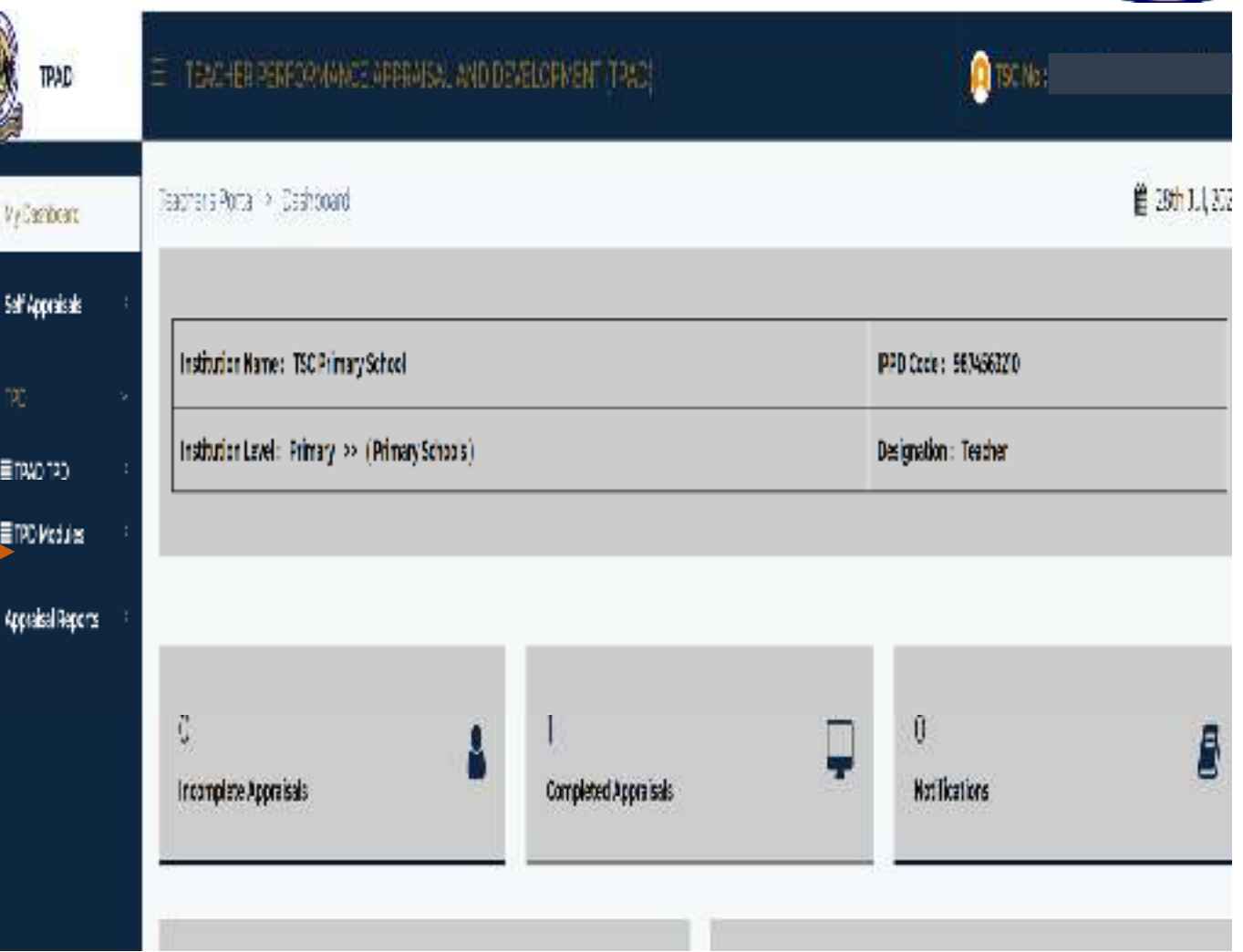

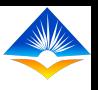

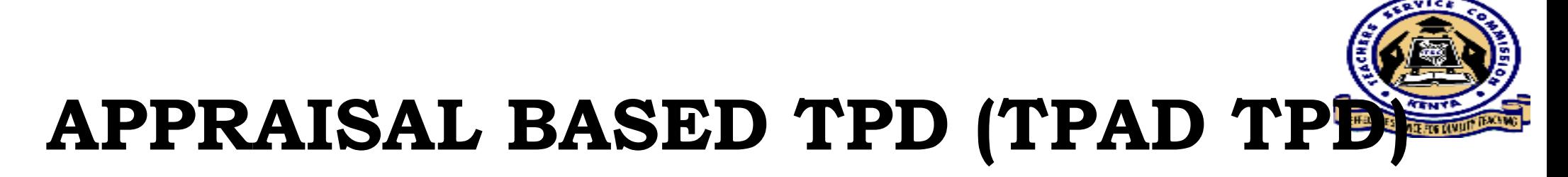

- The professional gaps in TPD are identified during self evaluation where a teacher identifies some professional gaps in his area of specialization.
- •The appraiser also shares with the teacher during the appraisal meeting, the teacher's professional gaps identified during the appraisal period.
- Then they both( appraisee and the appraiser) agree on the<br>mericanismal gap and develop a support plan to help the to professional gap and develop a support plan to help the teacher with the gaps.
- A TPD support plan should be planned carefully with a view to it being implemented during the following appraisal period.

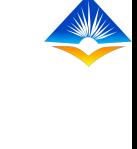

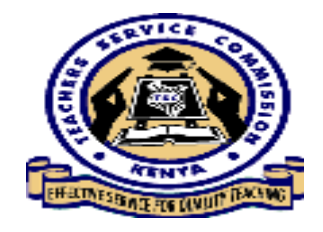

**Step 2:** TPAD TPDfor the appraisal based TPD click on TPAD TPD.

A drop down submenu is then revealed showing TPD plan and completed plans.

Step 3: Click on TPD Plan to update the plan

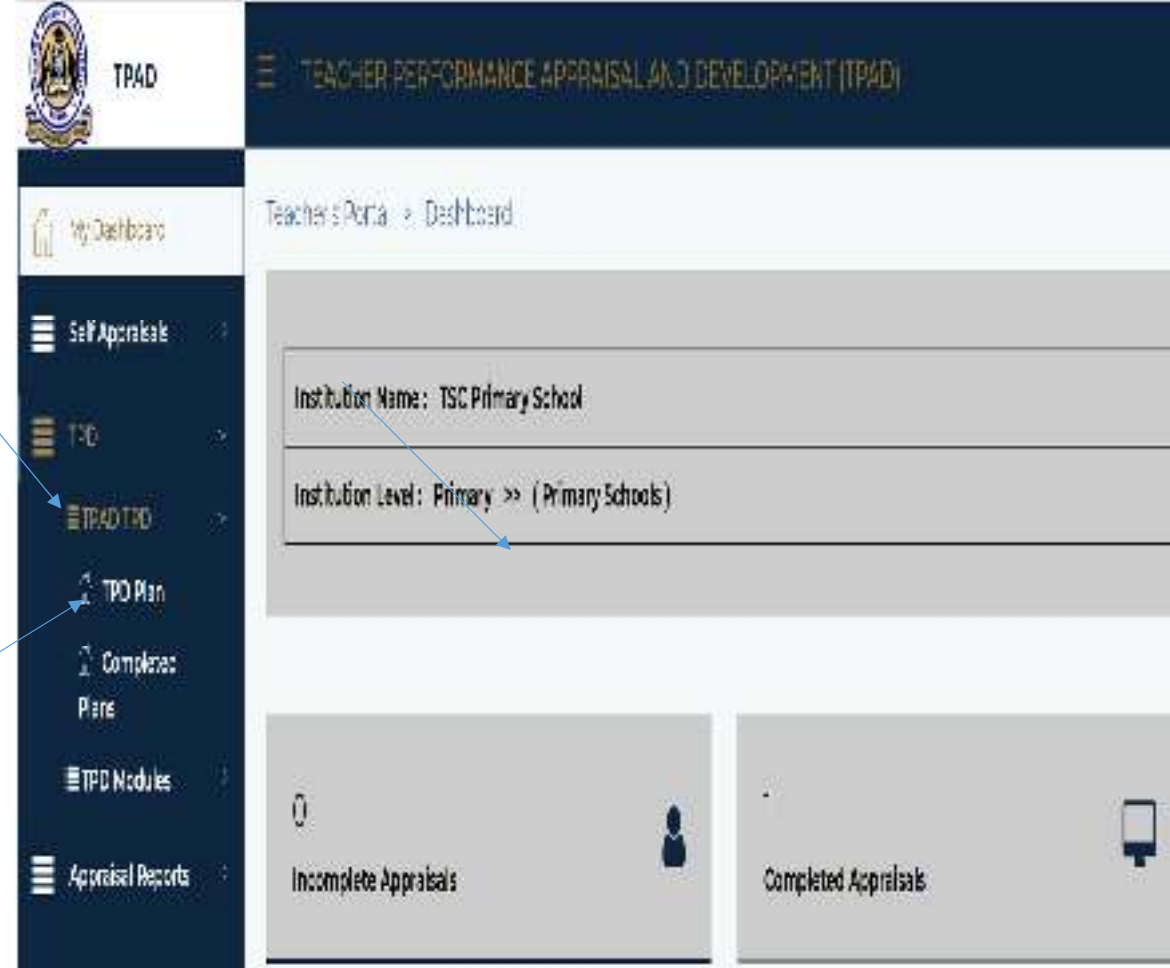

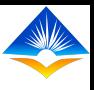

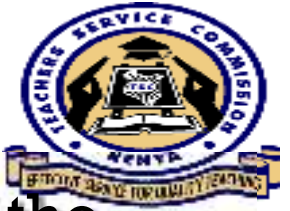

The interface below is revealed, it displays year and term of the appraisal, total gaps identified. Teachers will have identified the performance gaps in the appraisal stage categorized as the pre-set gaps categories and sub-categories. Click View to continue

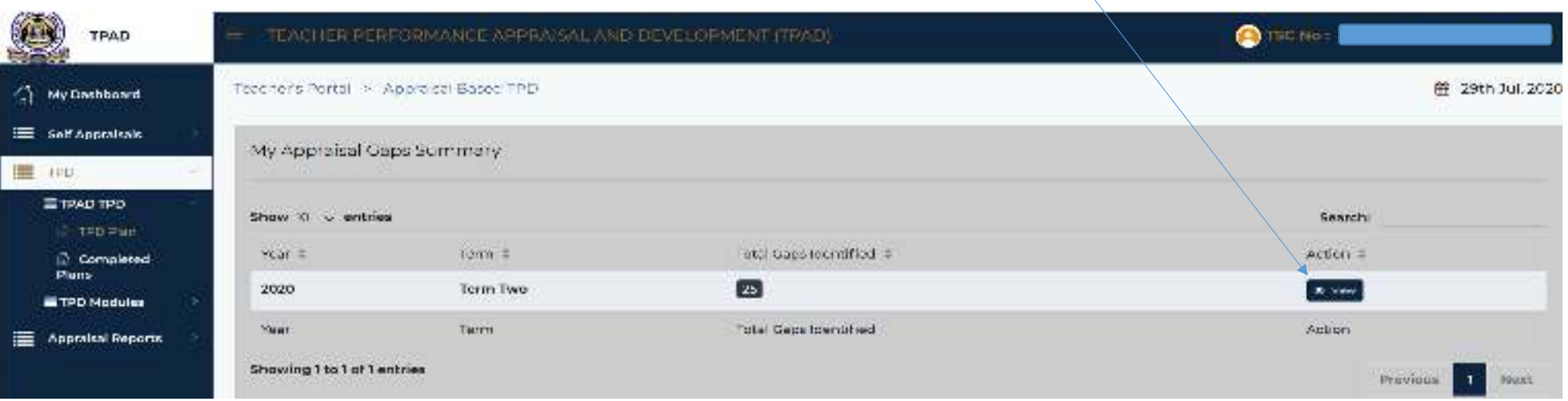

On clicking view the teacher is able to see the details of the gap category and sub-category he/she had defined during appraisal, see number of interventions per gap category and number of completed activities. Click on update on the action tab.

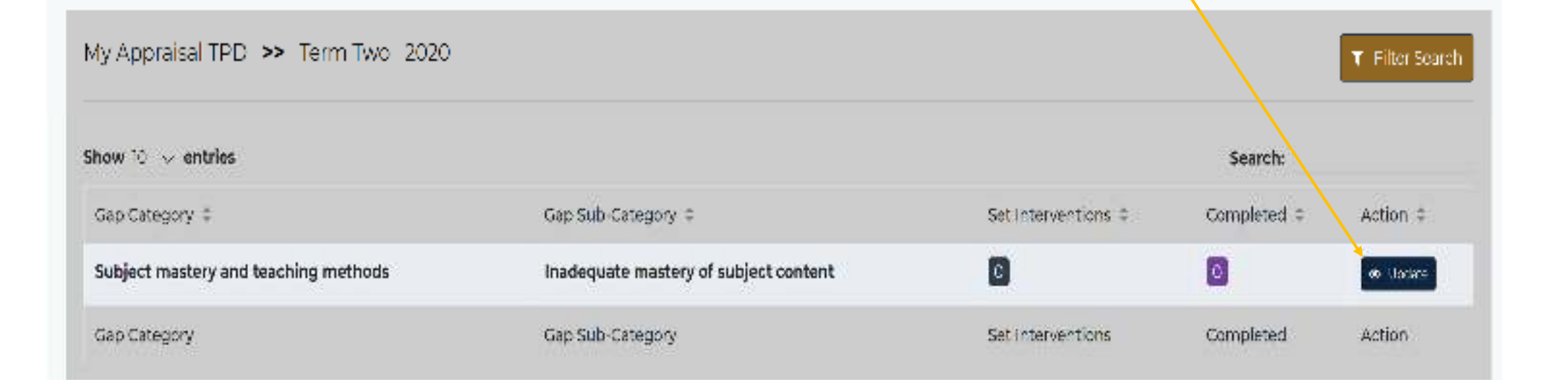

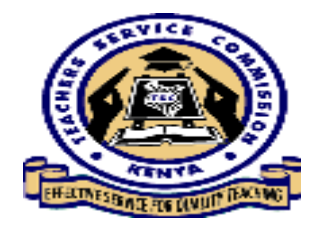

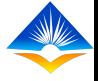

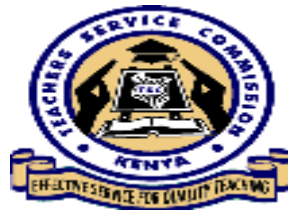

The interface below is displayed, with the specific intervention attached to a gap category they had undertaken with the completion status as shown below. Click New intervention to add proposed interventions to address the gap.

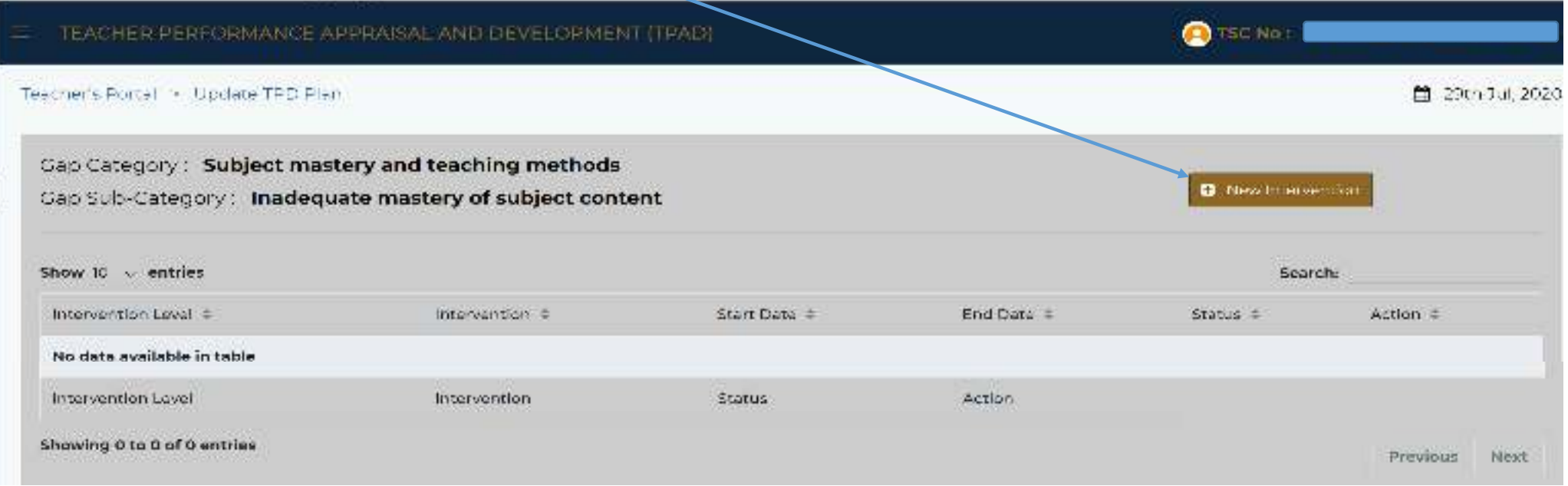

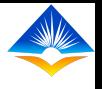

## A pop up menu is displayed showing the available interventions.

The Hoi will use Institutional interventions and field officers will use zonal/subcountyinterventions to input data for teachers.<br>Individual teacher will use the tab on personal interventions,

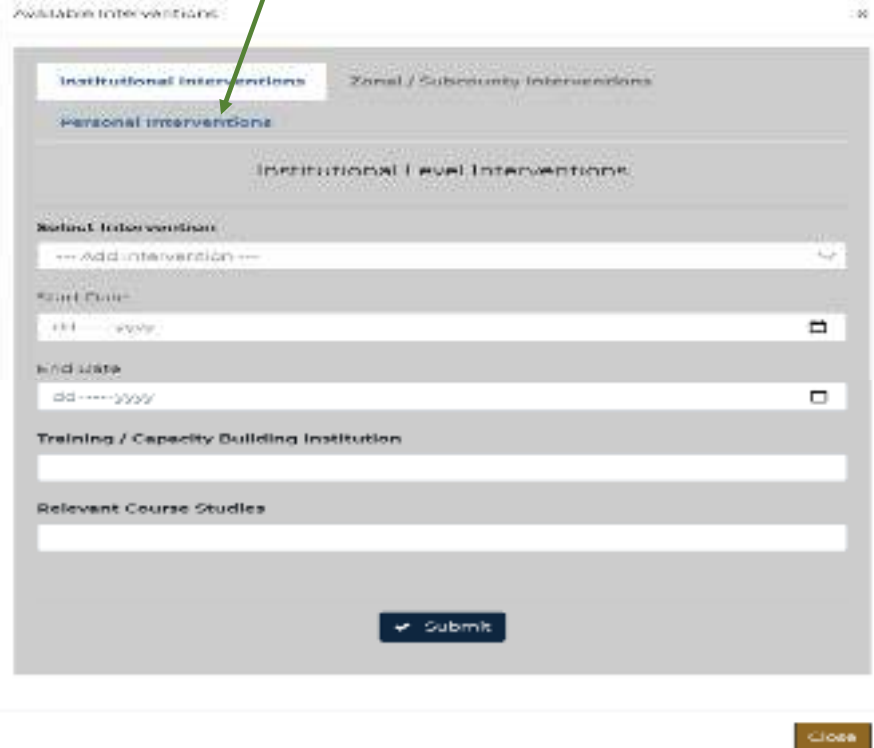

Select the intervention and set the start and end date for the same using the calendar as shown.

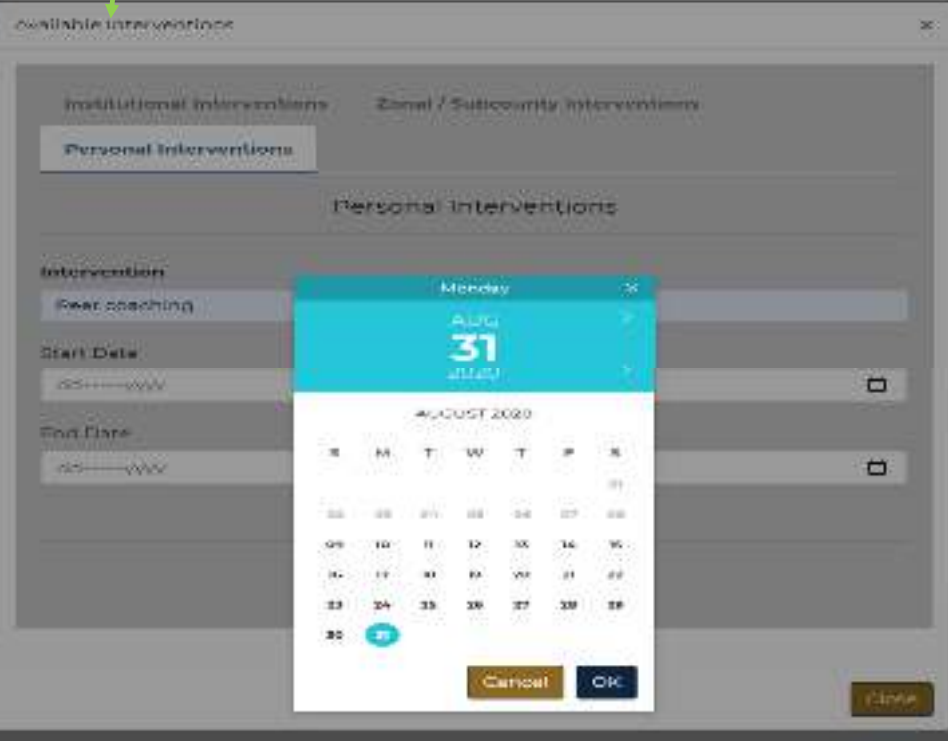

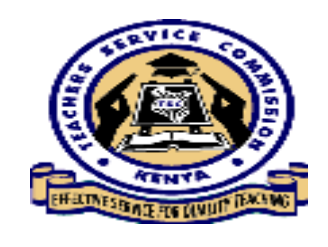

The interface will now appear having pending as the status of the intervention for the gap. Click on the actio**n** button Update if the status of the intervention has changed.

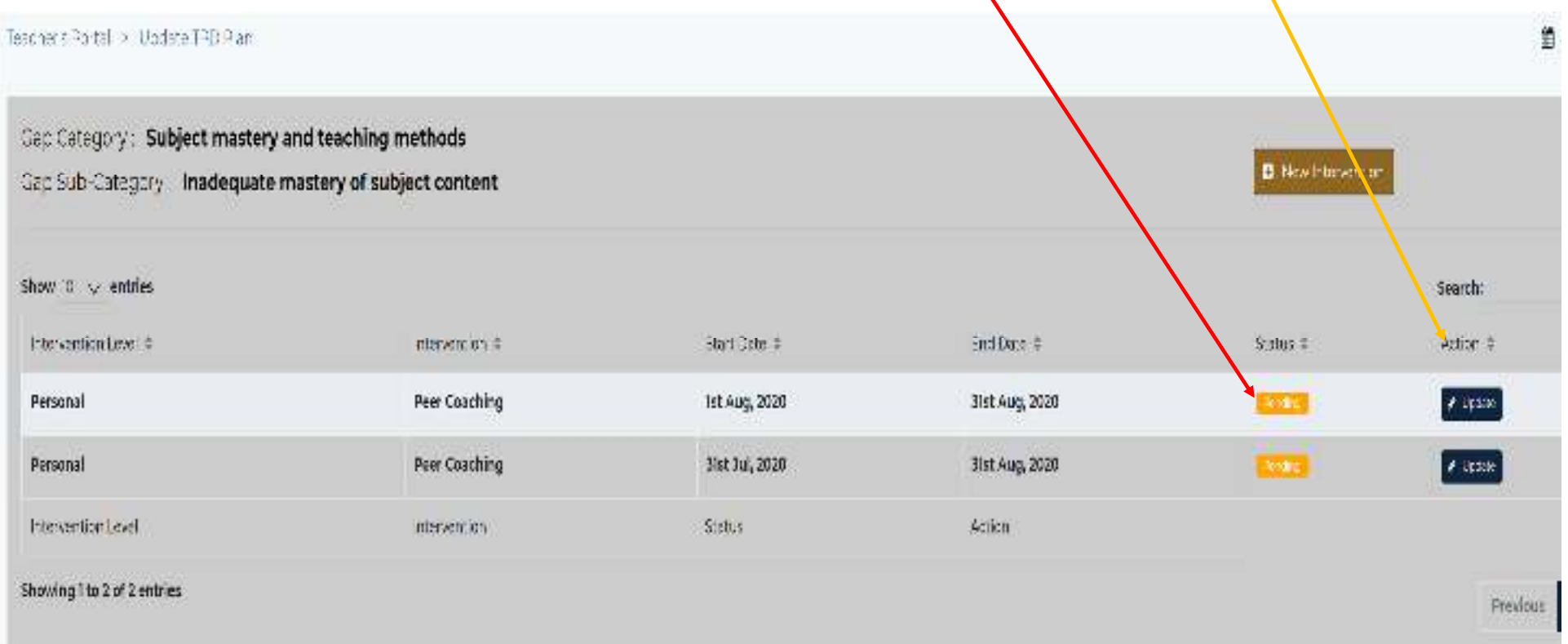

A pop up menu will appear, showing the gap, the sub-gap the intervention chosen. Input the new status as shown they are either on- going, completed and

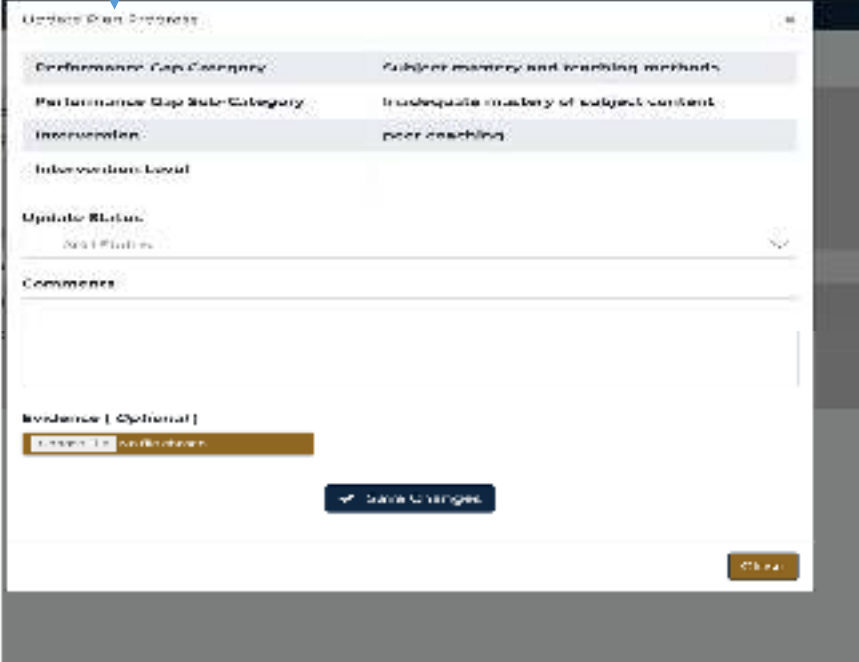

revised, choose one…

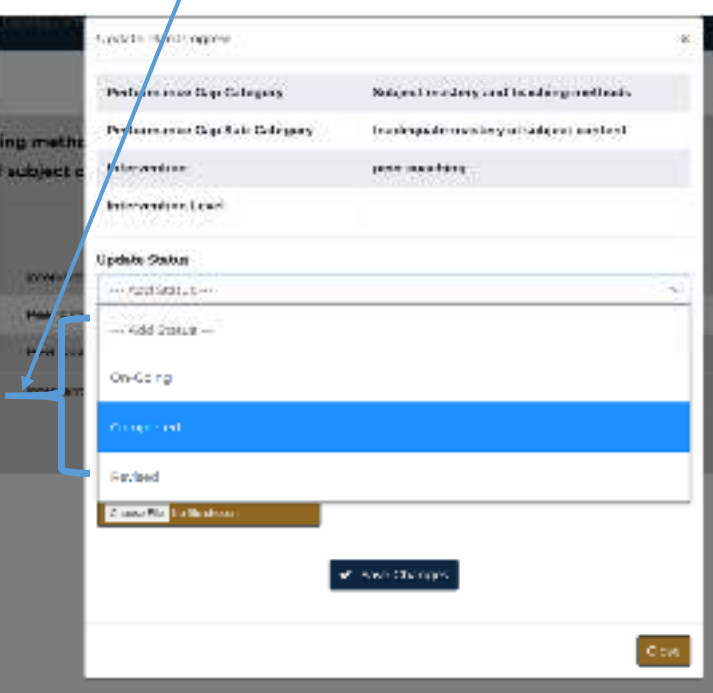

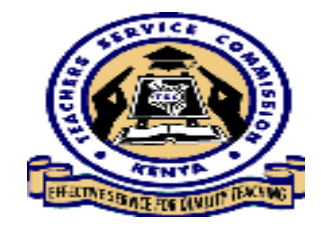

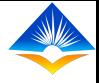

When the teacher has completed an intervention and has some evidence, he/she uses the button below to choose file. A window will open showing your files select the document and click open the documents titlewill appear click save and on the pop up box confirm by clicking okay.

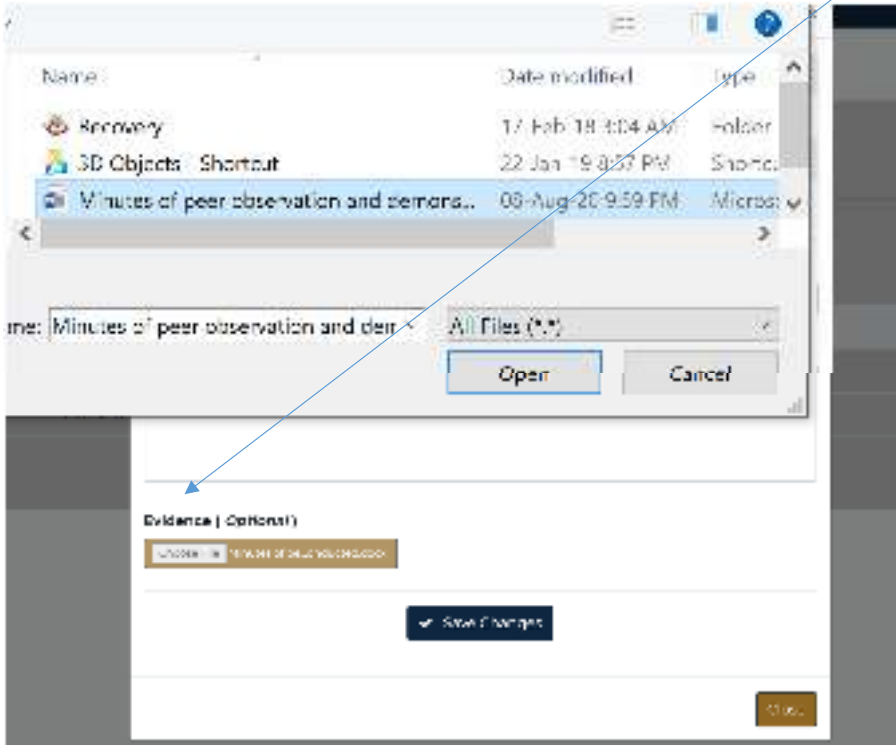

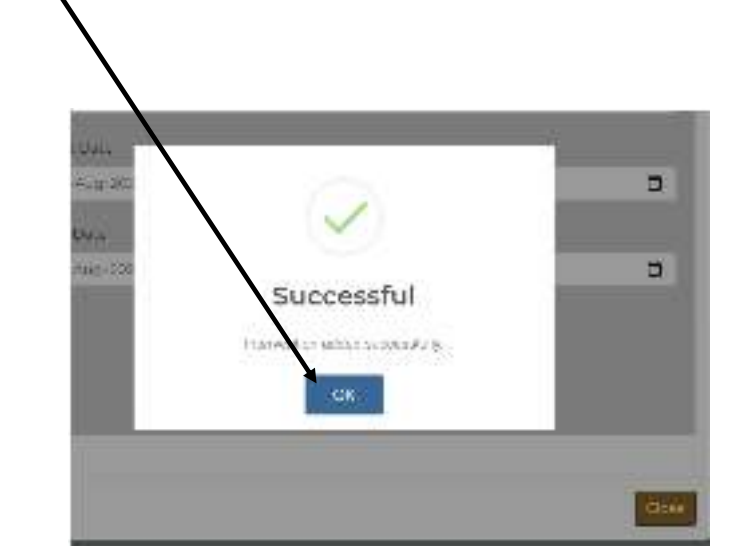

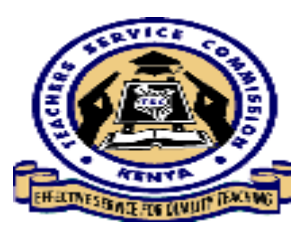

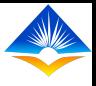

The interface which appears will show the gap and subgap and the intervention start and end dates and the new status which is completed.

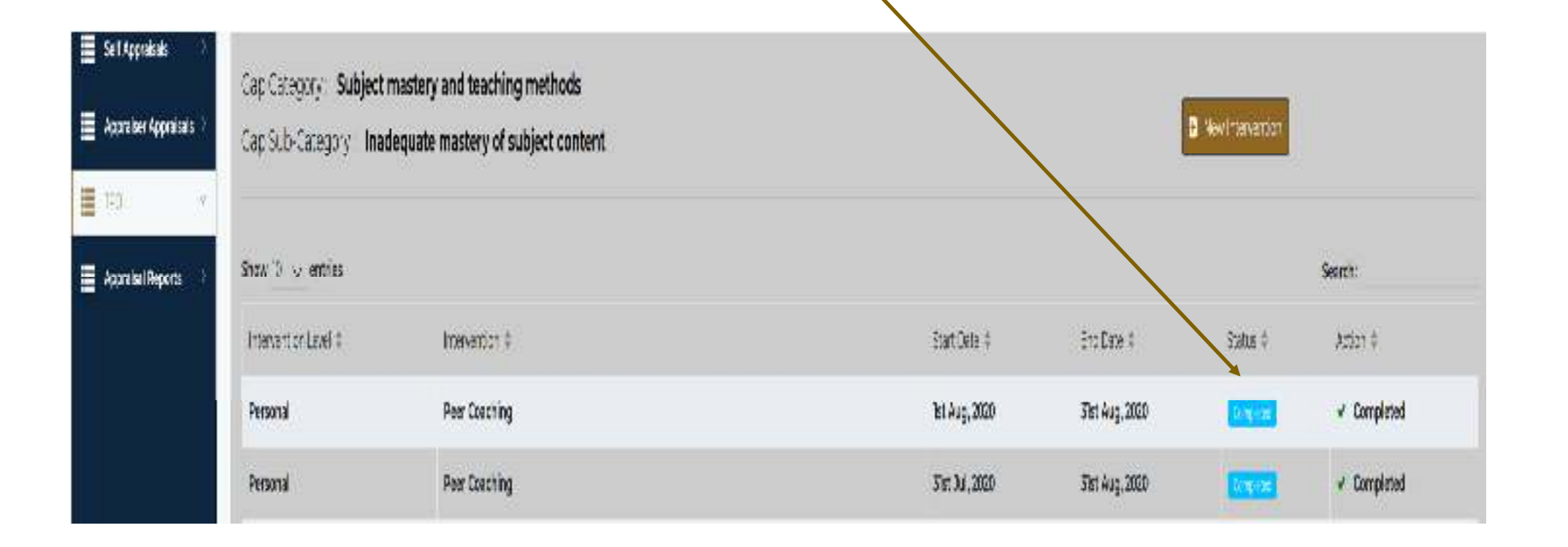

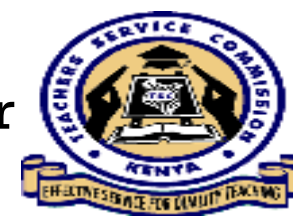

The interface will now display all the gaps identified and the numberof set interventions for each sub-category gap and status.

It is required that the appraiser will check the level of achievement of the appraisee while implementing the TPD Plan

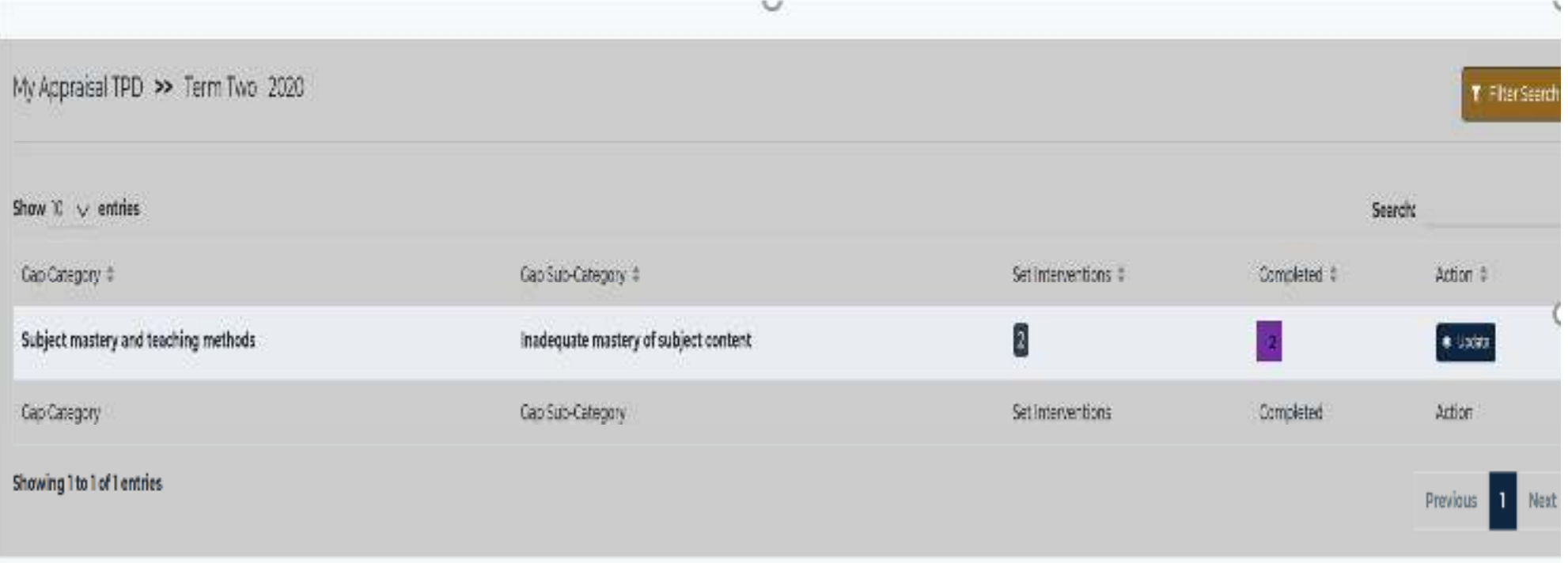

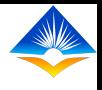

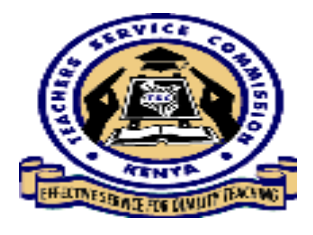

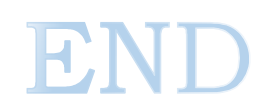